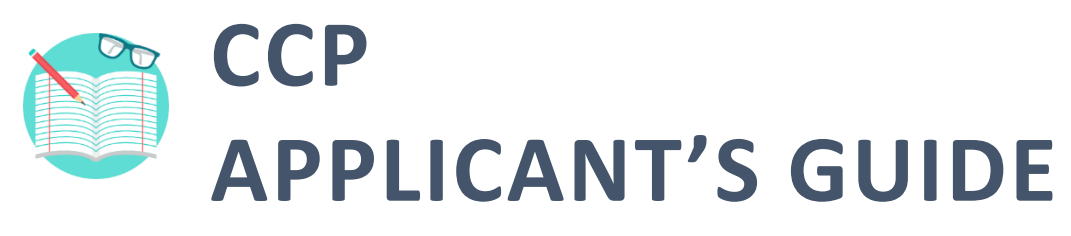

Click on the icons to access each help material.

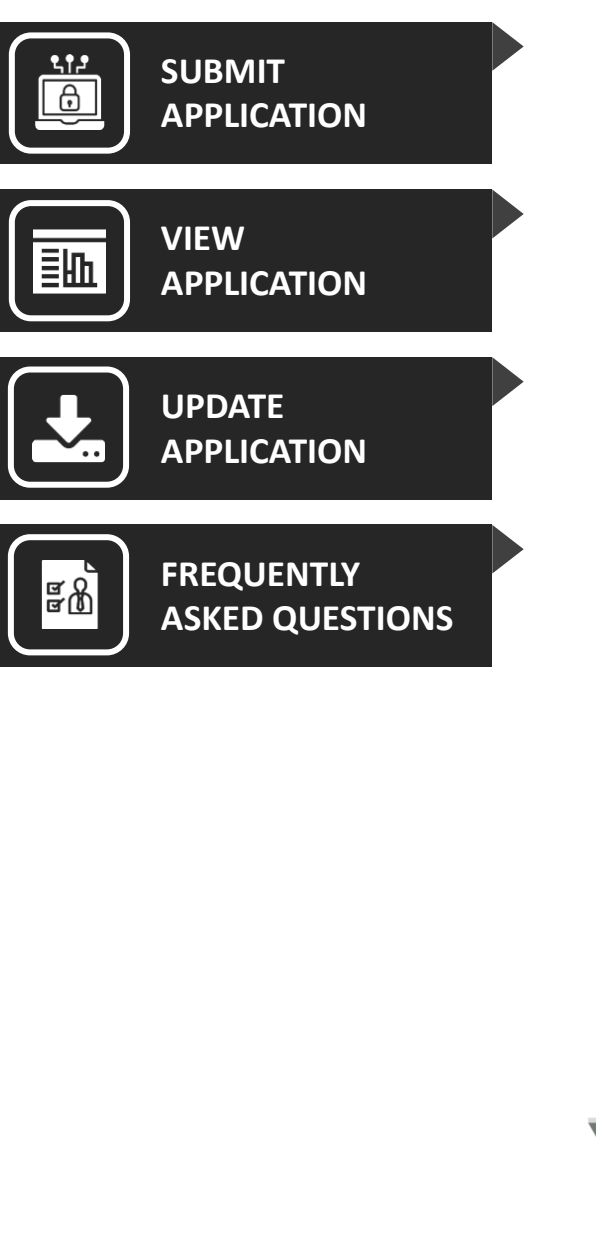

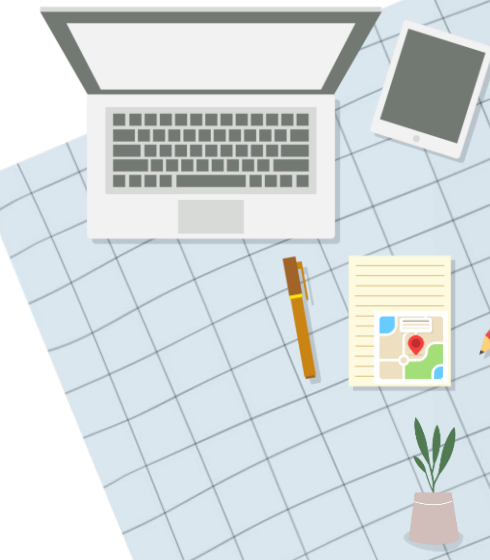

<span id="page-1-0"></span>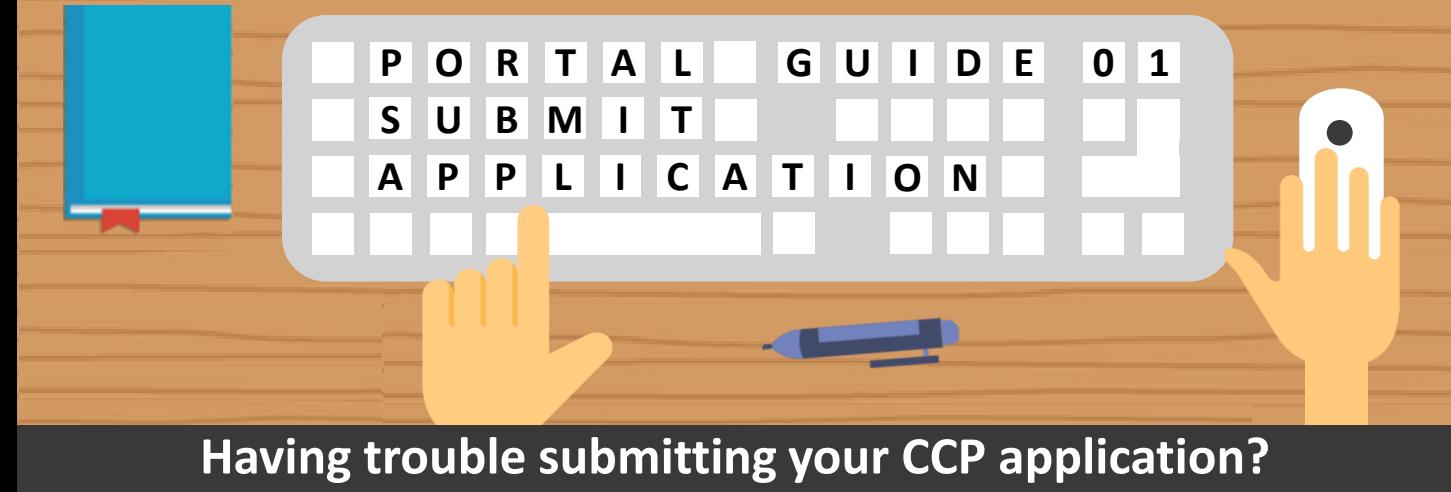

**Follow these easy steps below!** 

**Step**

**Step**

## **Access the Application Form**

Apply for programmes via:

• **[www.wsg.gov.sg](http://www.wsg.gov.sg/)**

mepage / Professional Conversion Programmes - WSG

**Career Conversion Programme (CCP)**

• **[www.mycareersfuture.gov.sg](http://www.mycareersfuture.sg/)**

Alternatively, you can click [here](https://conversion.mycareersfuture.gov.sg/Portal/ProgramListing.aspx?source=PCP) to view a list of CCPs to apply for.

#### **03 Complete Your Personal Information**

Your personal information has been **automatically populated**  from **SSG/WSG's database**.

Ensure that your **home number, phone number** and **email address**  are updated with the latest information.

#### **Log in with Singpass**

For additional support, visit the **Singpass help page** [here.](https://www.ifaq.gov.sg/SINGPASS/apps/Fcd_faqmain.aspx)

*Note that the CCPs are only open to Singapore Citizens and Permanent Residents.*

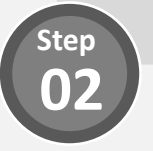

# **Quick Tip: Personal Information from Myinfo**

Want to populate your personal information from **Myinfo** instead? Simply click on the **"Retrieve Myinfo with Singpass"** button found in the **Personal Information** section:

> **Retrieve Myinfo** with singpass

#### **04 Complete CCP Questionnaire**

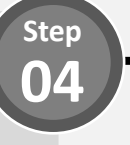

**Step 06**

**Certain programmes** require you to **answer questions** to get to know you better. Do complete them before proceeding.

# **Quick Tip: Saving your Progress**

Do you know your application details are **automatically saved** after you complete each field? You can also save your application as a **draft** by clicking the **"Save & Exit"**  button in the bottom left of the page.

**Save and Exit** 

#### **Enter Your Educational Details**

Select your **highest qualification** to date.

# **Quick Tip: Building Your Resume**

Need help in **crafting your resume**? Click on the link shown below for help

Need help building your Résumé?

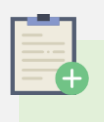

### **Note: Referred to CCP**

Before you start your application, you will be asked to indicate if you have been **previously referred** to the CCP.

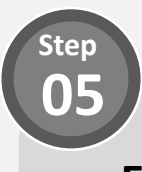

## **Enter Your Employment Details**

Provide your current employment details. If you are currently unemployed, do provide details on your **last employment**.

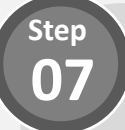

## **Upload Supporting Documents**

Prepare the following documents before you start your application:

- **1) Resume (including contact details of 2 referees)**
- **2) Educational Transcripts**
- **3) Certifications**

Accepted file formats include *PDF, DOC, DOCX, PNG, JPEG, JPG, BMP.*  Uploads are also kept to a **15MB** total file size limit.

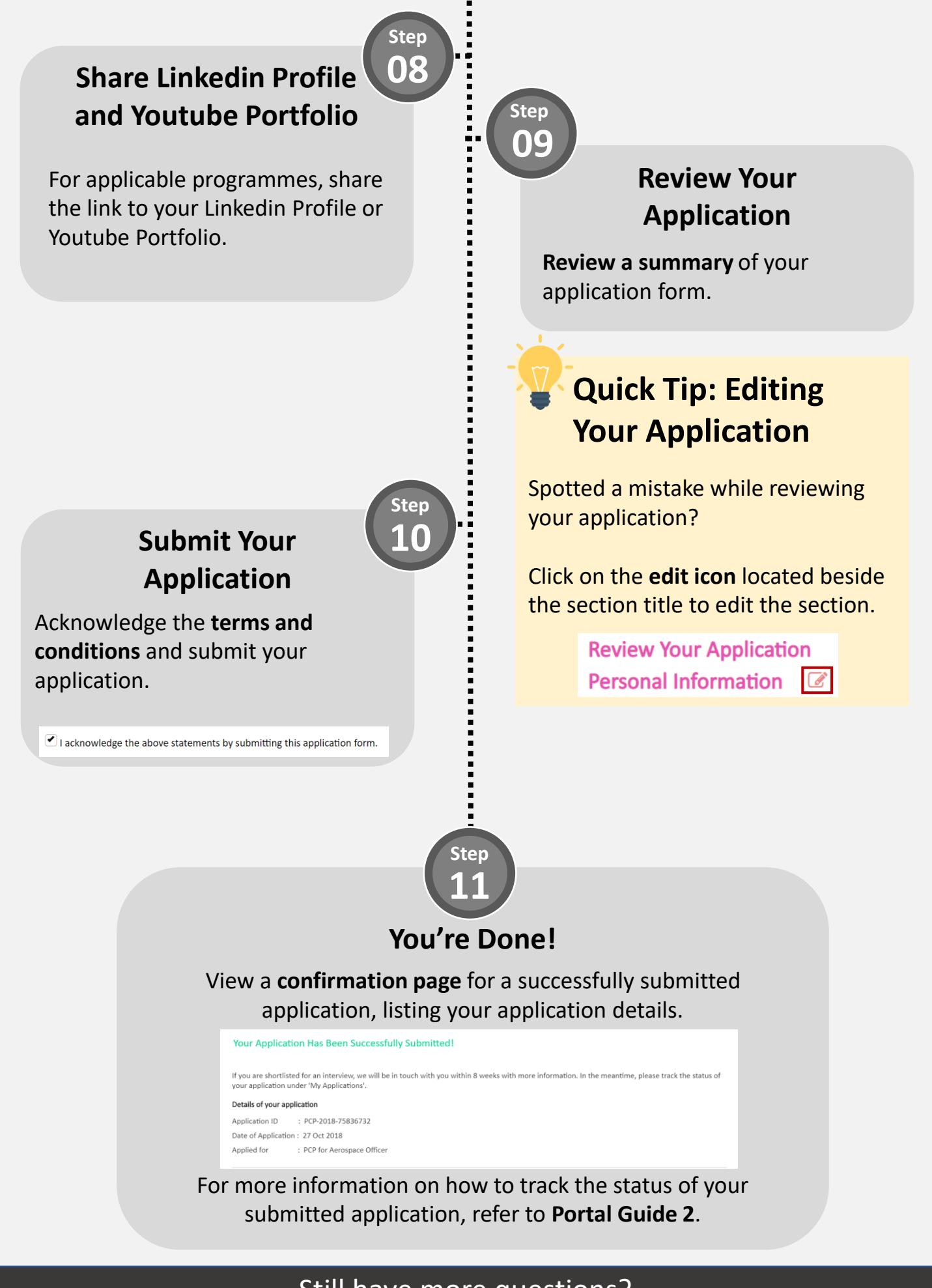

<span id="page-4-0"></span>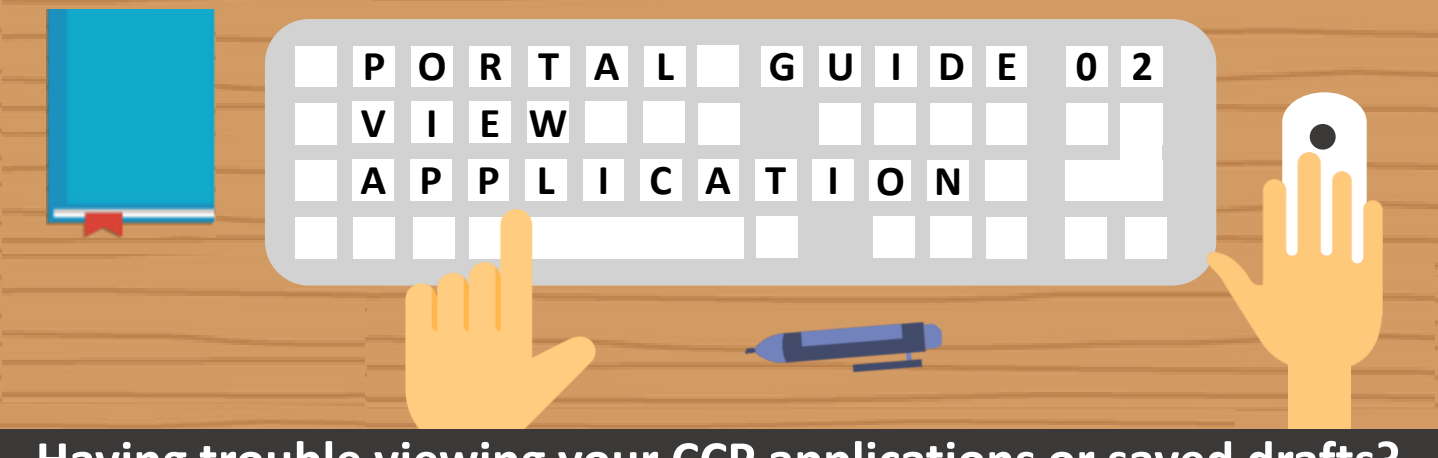

**Having trouble viewing your CCP applications or saved drafts? Follow these easy steps below!** 

#### **Accessing Your Applications**

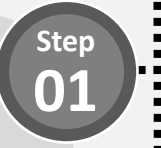

Access your submitted applications by clicking on the **"Applications"** button.

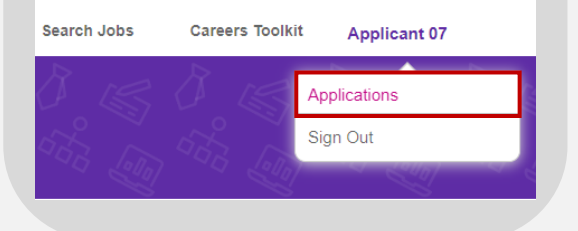

## **Quick Tip: When Can You Expect Email Notifications?**

You will receive an email notification when your application status has been updated to either

- **Rejected**
- **Additional Information Required**
- **Offered and Pending Acceptance**

#### **View Your Applications and Statuses**

View a list of all **applications**  and its **corresponding status**  in your application listing page**.**

Refer to **Step 03** on the next page to understand what each status means.

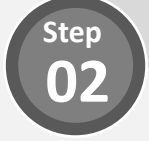

Still have more questions?

Check out a list of Frequently Asked Questions (FAQs) [here.](#page-8-0)

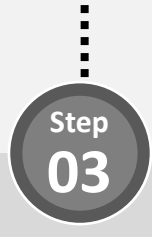

#### **What Does My Application Status Mean?**

Refer to the table below to find out more details regarding your application status.

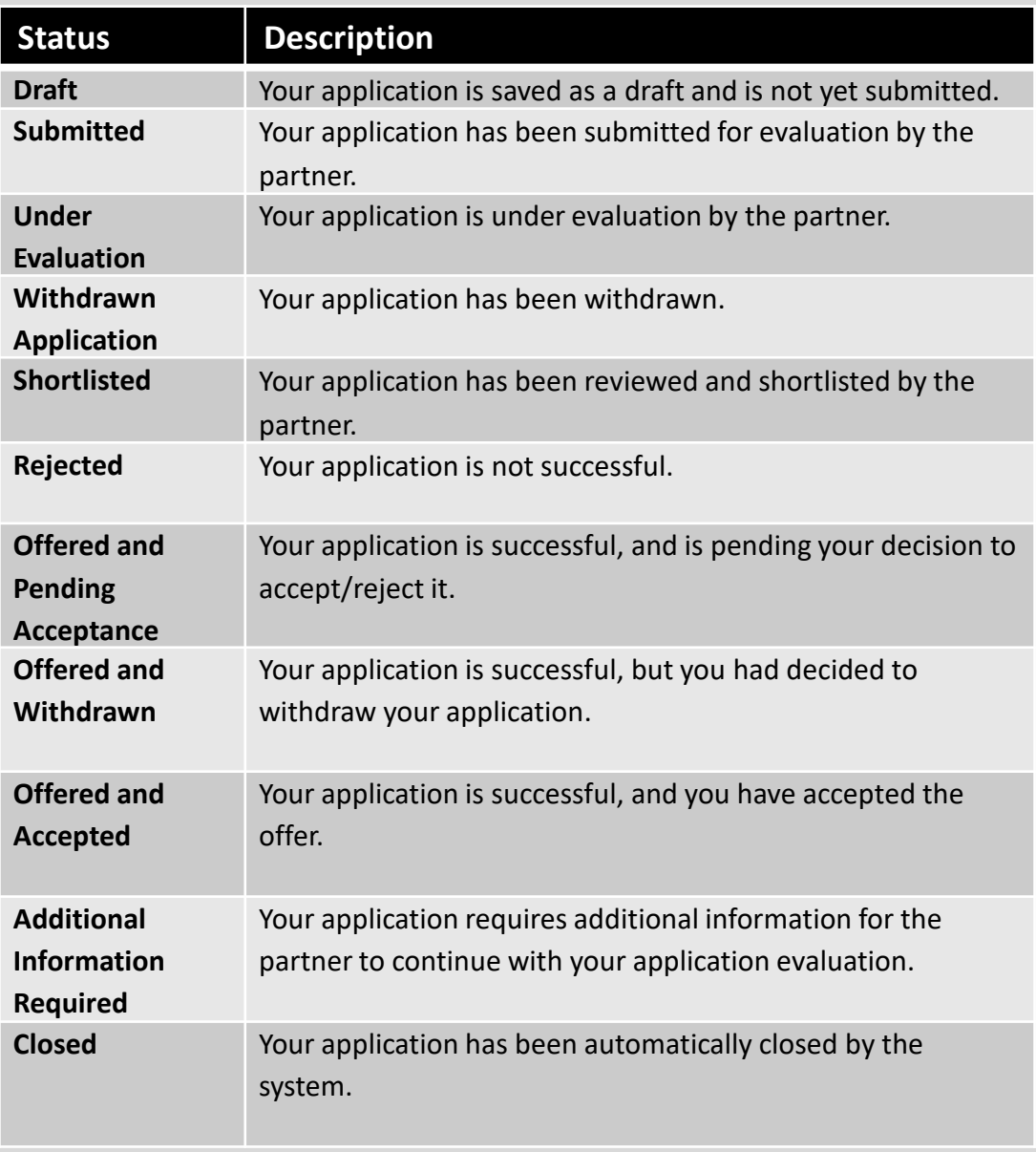

Still have more questions?

Check out a list of Frequently Asked Questions (FAQs) [here.](#page-8-0)

<span id="page-6-0"></span>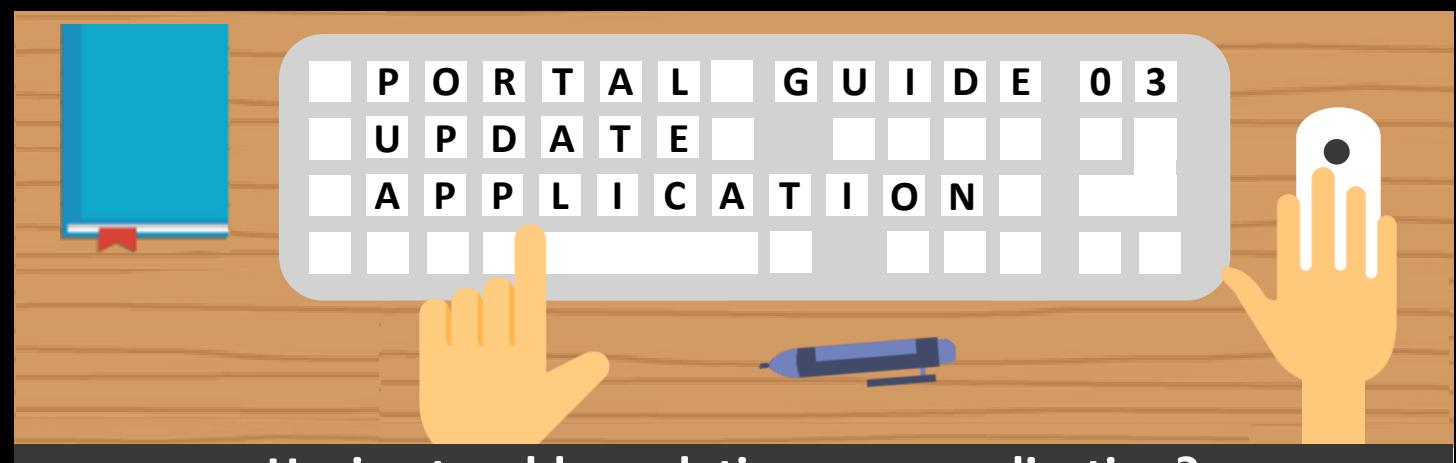

## **Having trouble updating your application? Follow these easy steps to provide additional information!**

**Step**

## **01 Update Draft Applications**

For applications with a **draft status**, **edit or delete** the draft application by selecting the option under the **"Action"** column

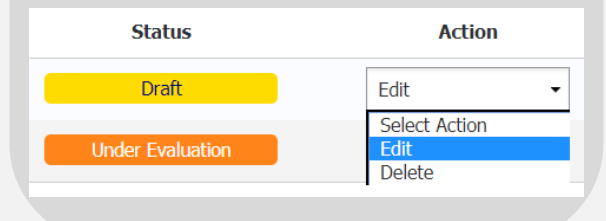

# **Quick Tip: Accessing Draft Applications**

Your drafted applications are **automatically deleted** from the system **1 year** from its **creation date.** Do take note to avoid losing your saved drafts!

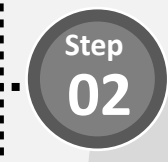

#### **Provide Additional Information (1/4)**

For applications with an **"Additional Information Required**" status, provide additional information selecting the option under the **"Action"** column

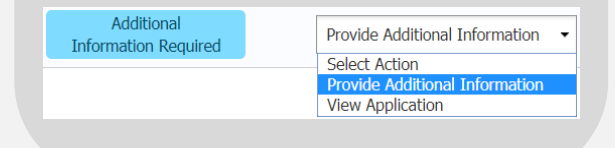

Still have more questions?

Check out a list of Frequently Asked Questions (FAQs) [here.](#page-8-0)

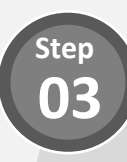

**Step 04**

#### **Provide Additional Information (2/4)**

**View comments** left by the processing officer in your application details page.

**Review Your Application Additional Information Required** 

Please provide your latest resume.

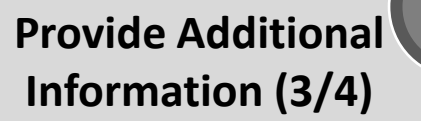

**Update** relevant sections of your application form based on the comments received.

# **Quick Tip: Withdraw Application**

Thinking of withdrawing your application?

Simply click on the **Application ID** of the application to view its details. Scroll down to the bottom of the page and click on the **"Withdraw your application"** button.

**Withdraw Your Application** 

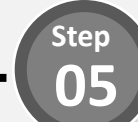

## **Provide Additional Information (4/4)**

Once all updates have been done, click the **"Submit" button** located at the bottom of the form to resubmit your application form.

# **CCP Applicant FAQs**

<span id="page-8-0"></span>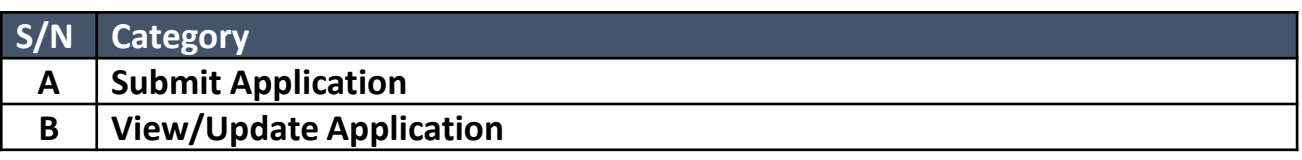

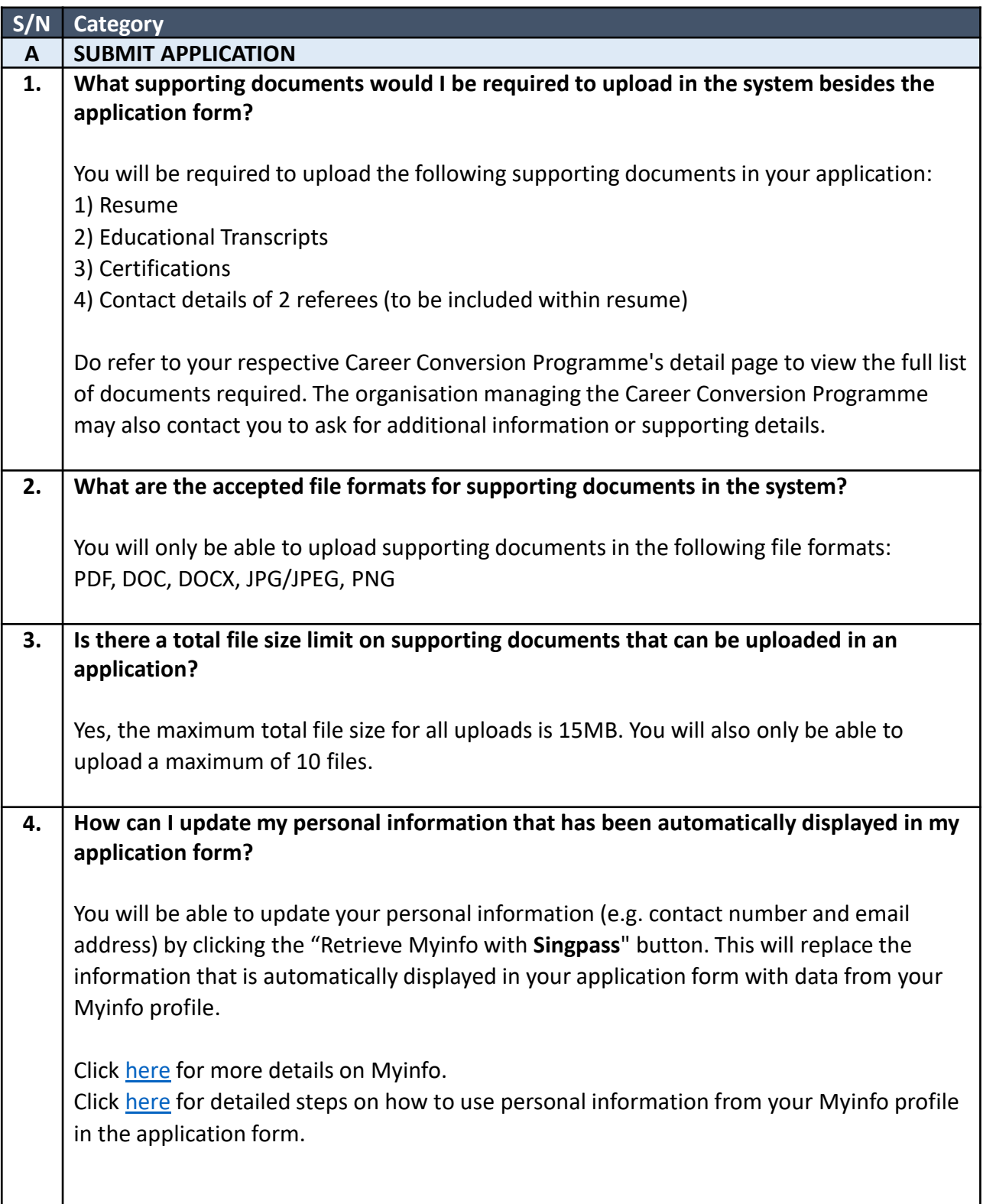

H

# **CCP Applicant FAQs**

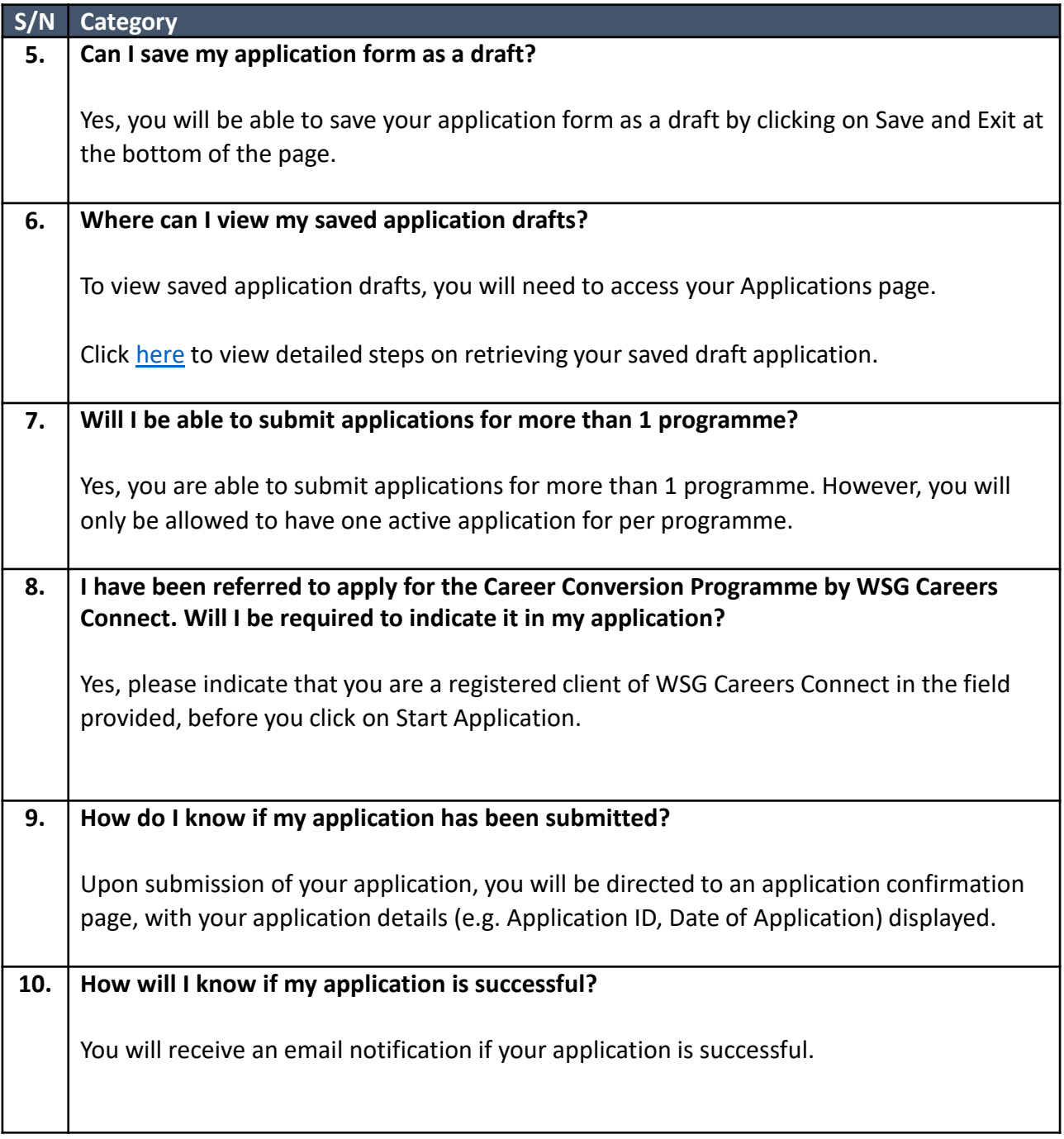

# **CCP Applicant FAQs**

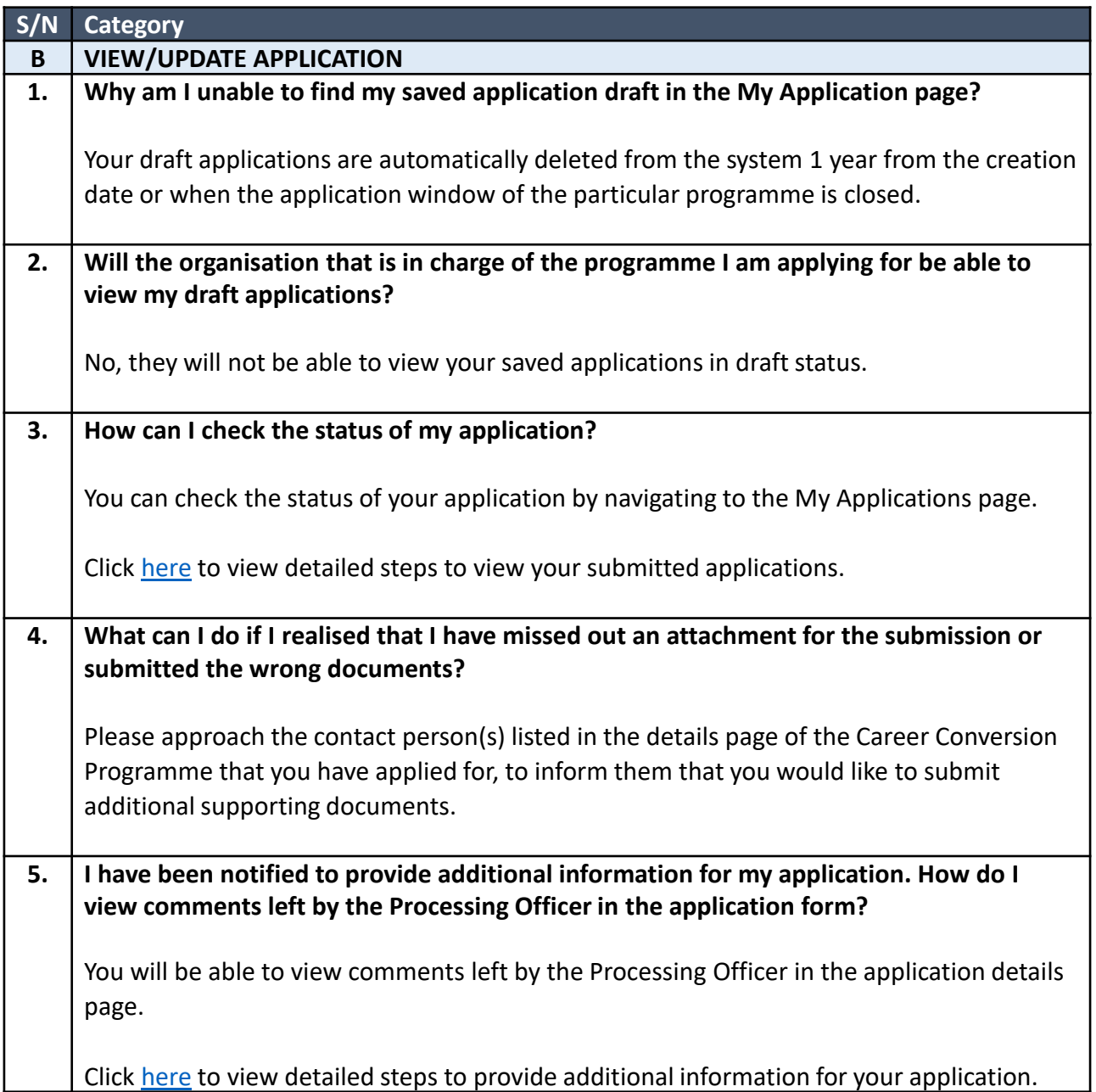